## **JOB AID**

### **HOW TO ELECTRONICALLY SIGN A DOCUMENT 1 of 2 IN DOCUSIGN**

This job aid walks through the steps to electronically sign a document in DocuSign.

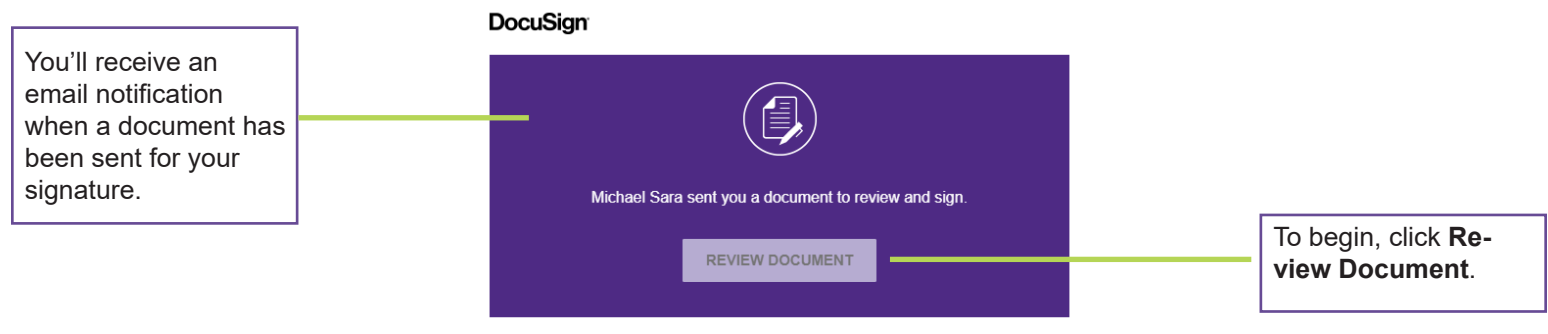

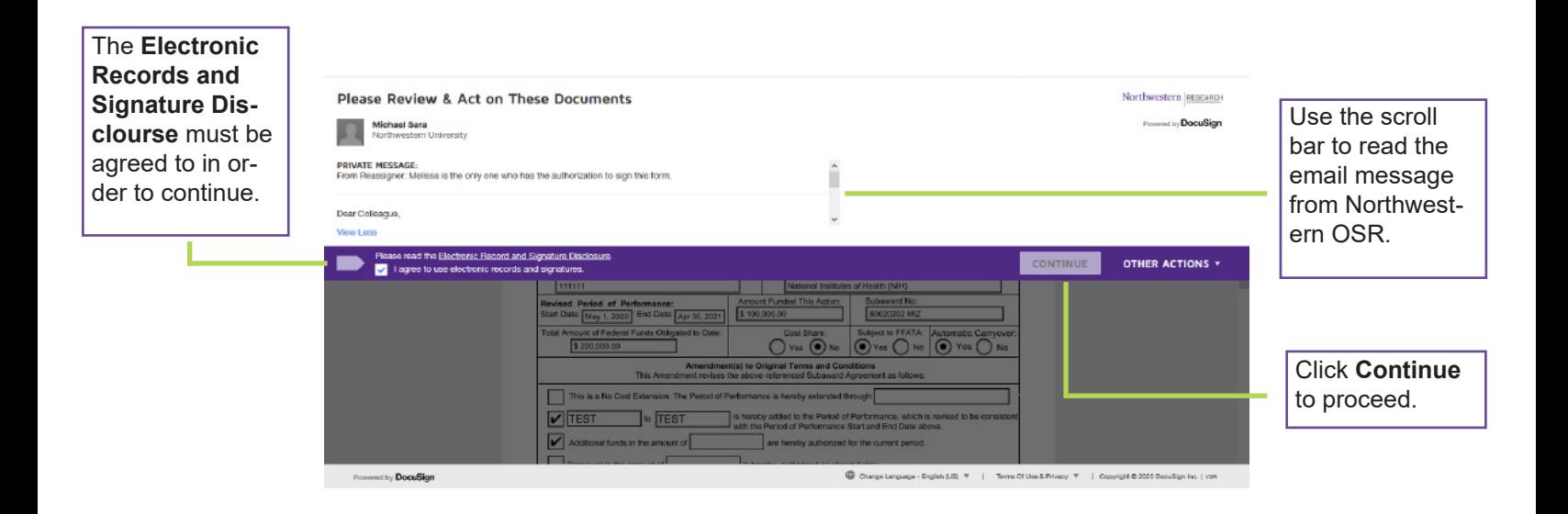

To continue with the electronic signature process, click **Finish**.

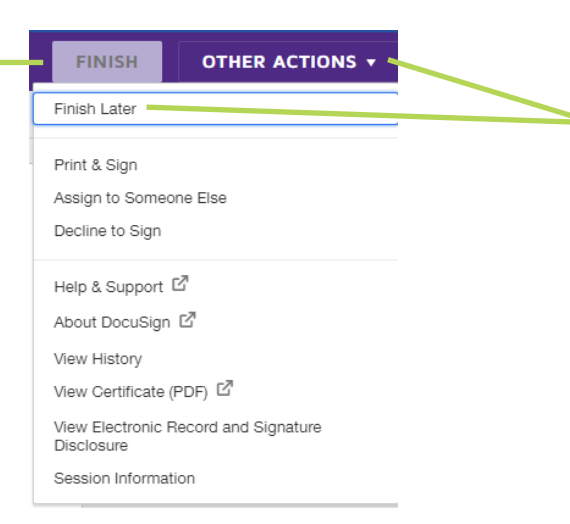

**OPTIONAL:** The **Other Actions** menu provides a list of additional options and help. For example, if changes need to be made to the document before signature, click **Finish Later.**  Then email the requested changes to the Grants Officer who sent the document.

Stop for now. You can restart the signature process after you receive a revised document from your OSR Grants Officer.

**Unable to Electronically Sign? Should this document be signed by someone else? Click here for additional job aids: [osr.northwestern.edu/s](http://https://osr.northwestern.edu/subcontracts/)ubcontracts**

# **JOB AID**

### **HOW TO ELECTRONICALLY SIGN A DOCUMENT 2 of 2 IN DOCUSIGN**

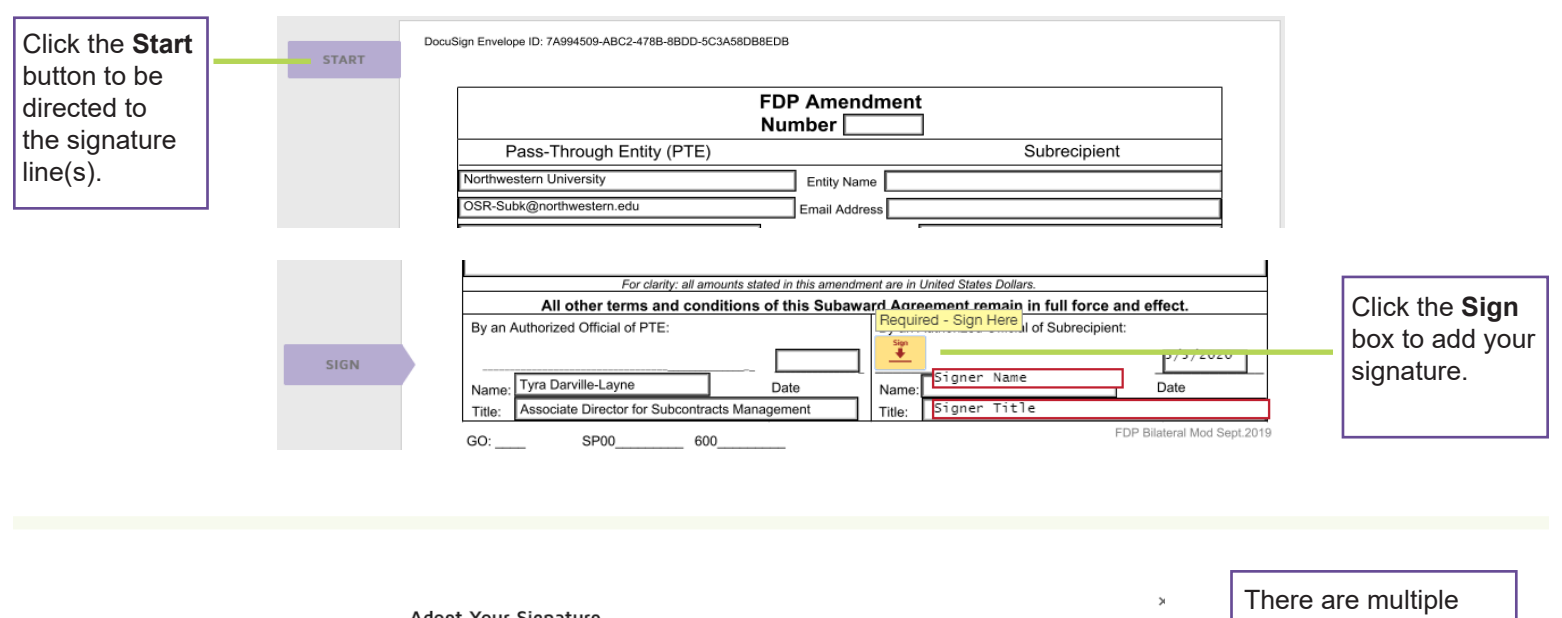

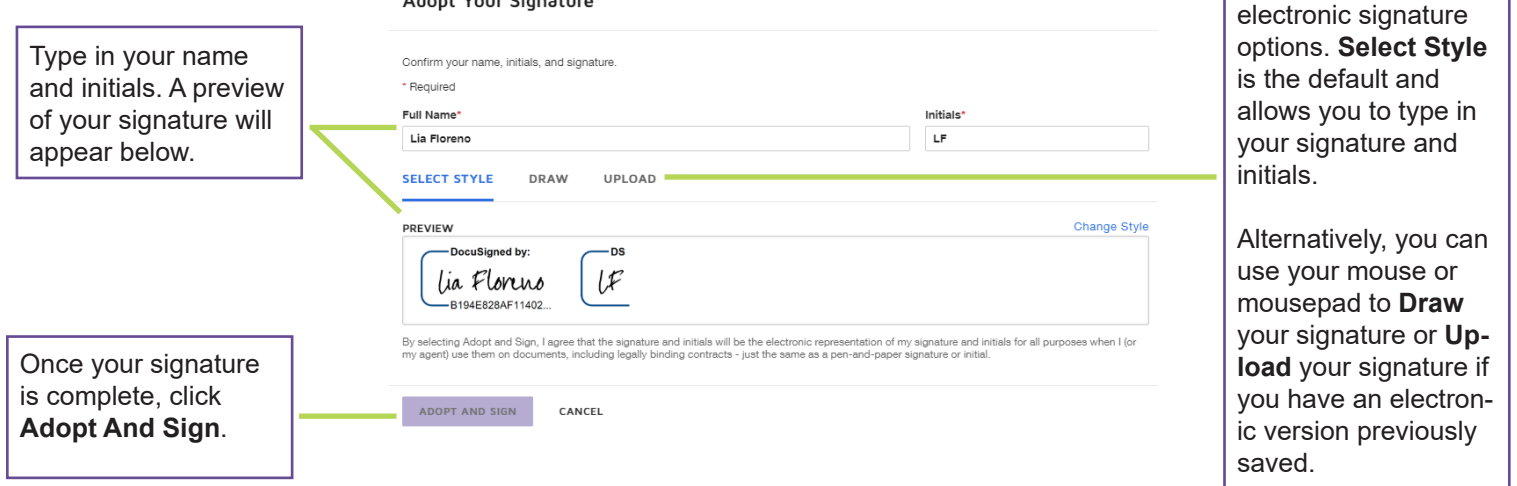

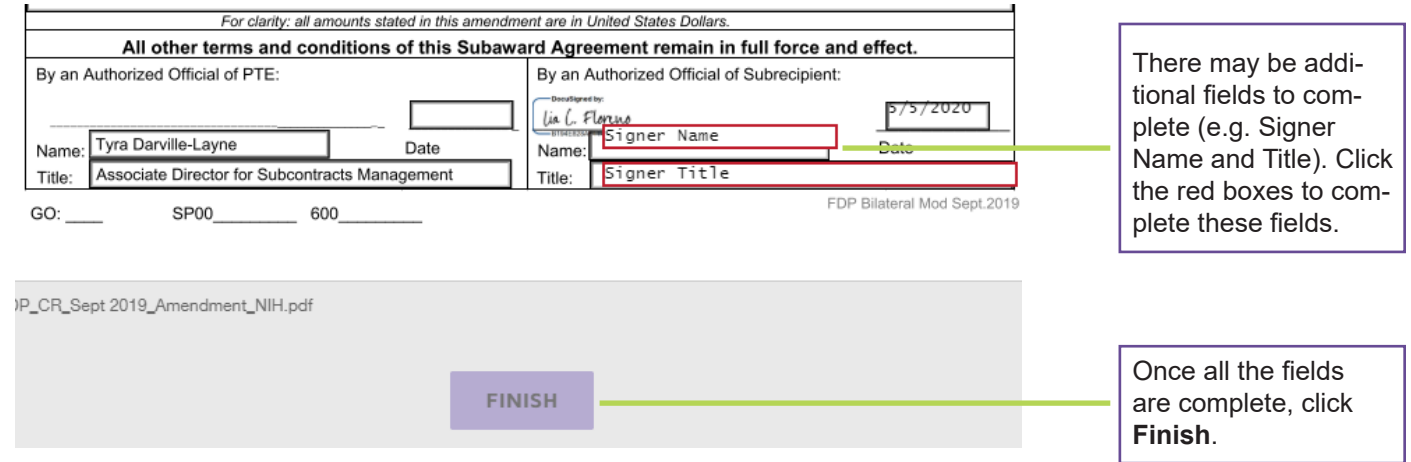

**Unable to Electronically Sign? Should this document be signed by someone else? Click here for additional job aids: [osr.northwestern.edu/s](http://https://osr.northwestern.edu/subcontracts/)ubcontracts**